## KOAMTAC

### (iOS) KTSync On-Screen Keyboard

#### Setting up the KTSync On-screen Keyboard App (iOS)

- 1. First, connect KDC to the host device (phone or tablet) using Bluetooth LE (BLE) Serial Profile (SPP & Pairing), for iPhone 7/8Plus or iPodTouch).
- experience for the contracts,
	- a) In case of BLE, scan the SPP & Pairing barcode found on the quick manual. If the KDC has a display, the message "Pairing Started" will be shown. The LED light on the KDC will blink red. message "Pairing Started" will be shown. The LED light on the KDC will blink red.

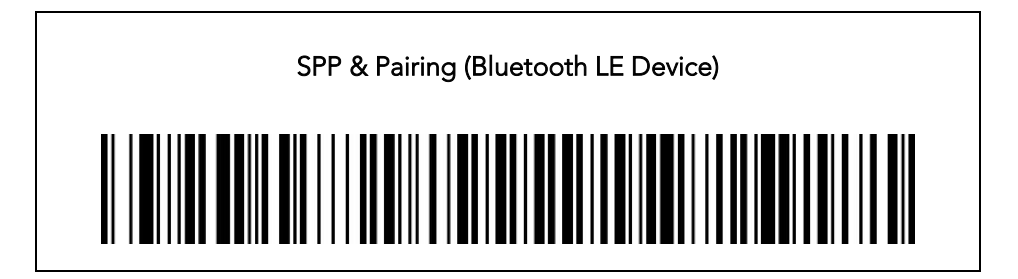

b) In case of Bluetooth Classic, scan the MFi & Pairing barcode found on the quick manual. If the KDC has a display, the message "Pairing Started" will be shown. The LED light on the KDC will blink green. Complete the pairing process by going into the phone's or tablet's Bluetooth settings and selecting the KDC from the list of available devices. The KDC will beep upon connection and display "Pairing Done" and "iPhone/ iPad Connected" on its screen if KDC has a display and "iPhone" iPad Connected" on its screen if KDC has a display

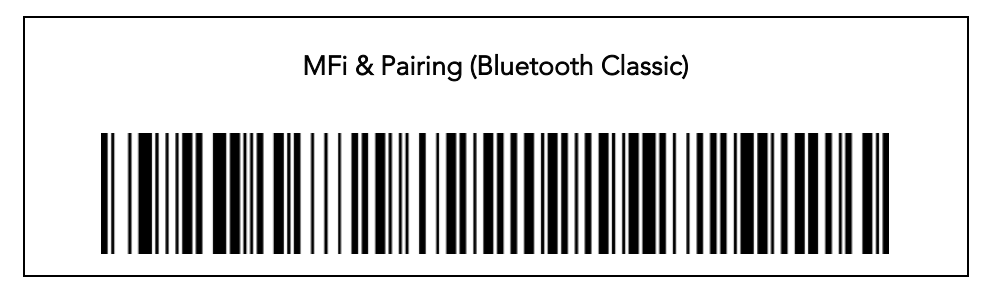

- 3. Secondly, download KTSync from the App Store and install it. And open KTSync application.<br>
a) KDC will connect to the host device in case of Bluetooth Classic or Lightning Serial Communication.
	-
	- b) But in case of BLE, tap the Connect icon at the bottom left of the app and tap "Start Scan" in the top right. And tap the KDC listed by serial number in brackets followed by [BLE] that matches the serial number found on the back side of the KDC. The format will look like this, KDC[xxxxxx] [BLE], where xxxxxx is the serial number. The KDC will beep upon connection and display "Bluetooth Connected" on its screen if KDC has a display.
- 4. Scan any barcode for testing and see if you can scan into KTSync app to make sure it works.
- 5. Go to the phone's or tablet's Settings > General > Keyboard > Keyboards > Add New Keyboard… > Select the KTSync keyboard to be added. (Fig. 1)

# **KOAMTAC**

### (iOS) KTSync On-Screen Keyboard

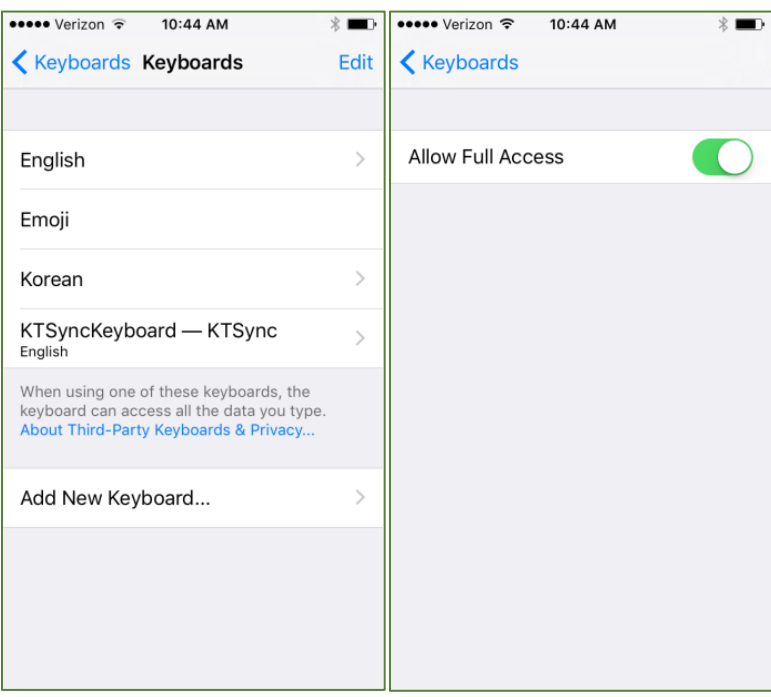

 $\sim$   $\sim$ 6. Open the application you want to scan into and tap on the screen, so the on-screen keyboard appears. Tap and<br>hold on the globe icon located to the left of the spacebar. Select the KTSvnc Keyboard & begin scanning. (Fig hold on the globe icon located to the left of the spacebar. Select the KTSync Keyboard & begin scanning. (Fig.<br>2)  $\overline{\phantom{a}}$ 

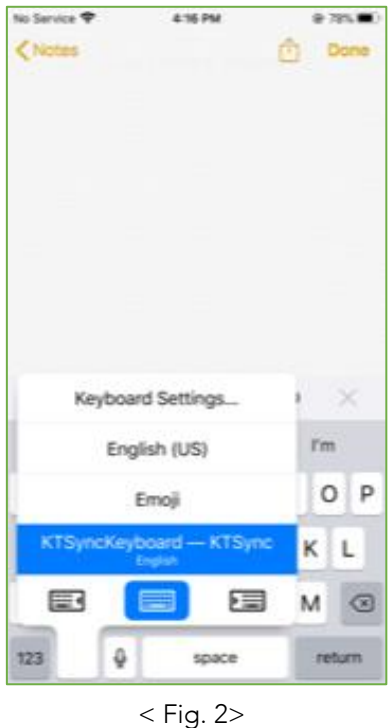